#### C#, WinForms and WPF

# Programming Languages

1

# **Objective**

Today's primary objective:

- You are introduced to C#
- You have created a C# Winform project

2

 You see the files generated in C# projects, and how C# divides the files between interface and code

#### Java & C# Similarities

- Both are "pure" OO languages
- **o** Both use garbage collection
- **o** All objects are references in both
- **o** Both are type-safe
- **o** Both only allow single inheritance but many interfaces
- Both have built-in thread and synchronization support
- **o** Both have formal exception handling
- **o** Both have built-in Unicode support

<https://msdn.microsoft.com/en-us/library/ms836794.aspx>

Java will run on any operating system

C# is also compiled to an intermediate language but their Intermediate Language (MSIL) is only supported by a few operating systems

## Dynamic and Just-In-Time Compilation (Chapter 1)

**o** Java -------> byte code Send over Internet to run on any complied platform (Could use just-in-time compiler byte code ---> machine code)

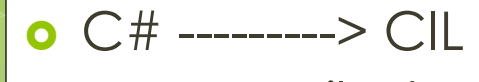

**o** C# --------> CIL Send over Internet to run on certain compiled platform (Uses just-in-time compiler CIL ----> machine code)

# Microsoft's Common Language Runtime (CLR)

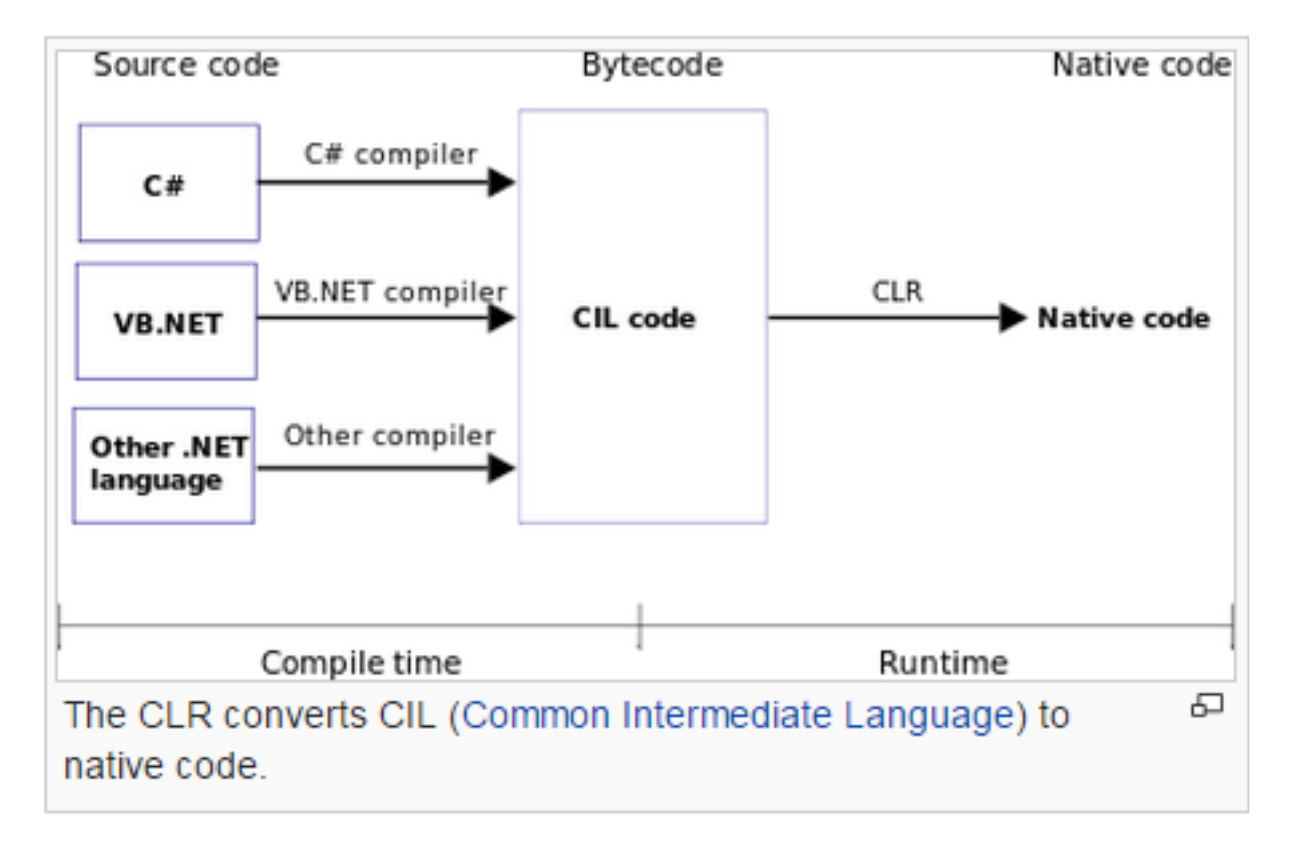

C# is more complex than Java

- Java built to keep a developer from shooting himself
- **o** C# built to give the developer a gun but with the safety latch on

C++ you've got the gun, be careful

 C# is safe, but to be compatible with C++, has an unsafe mode

#### Keyword Comparison

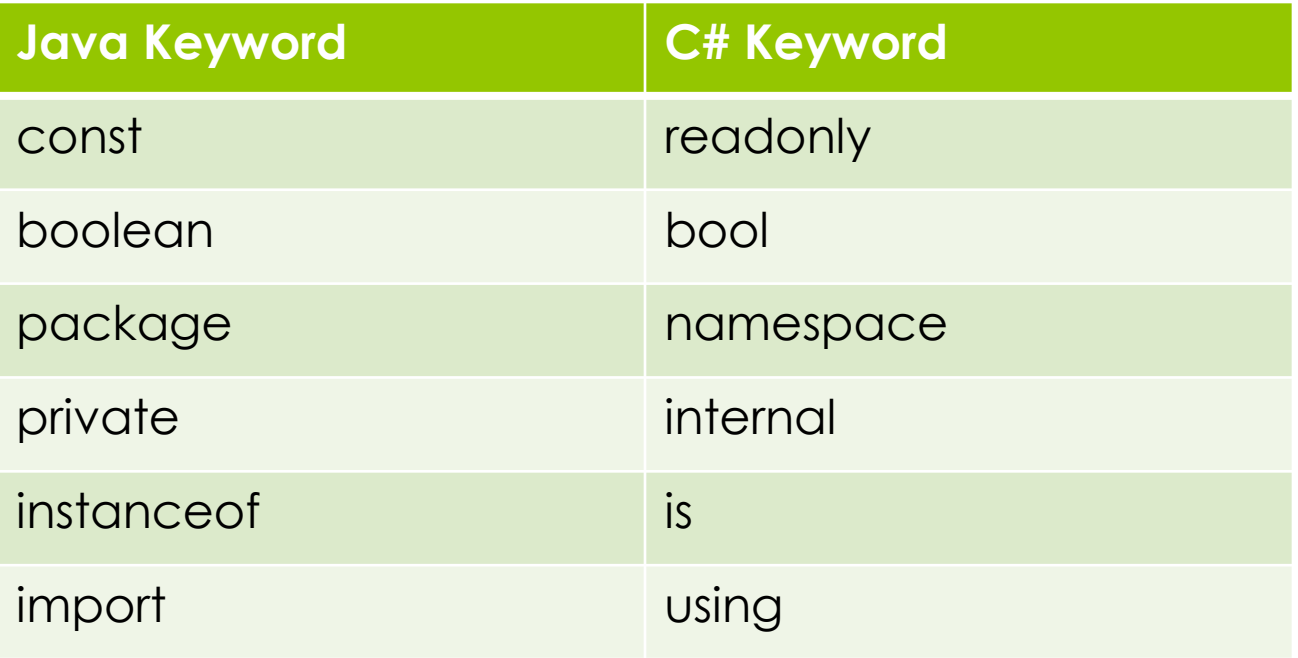

#### Keyword Comparison

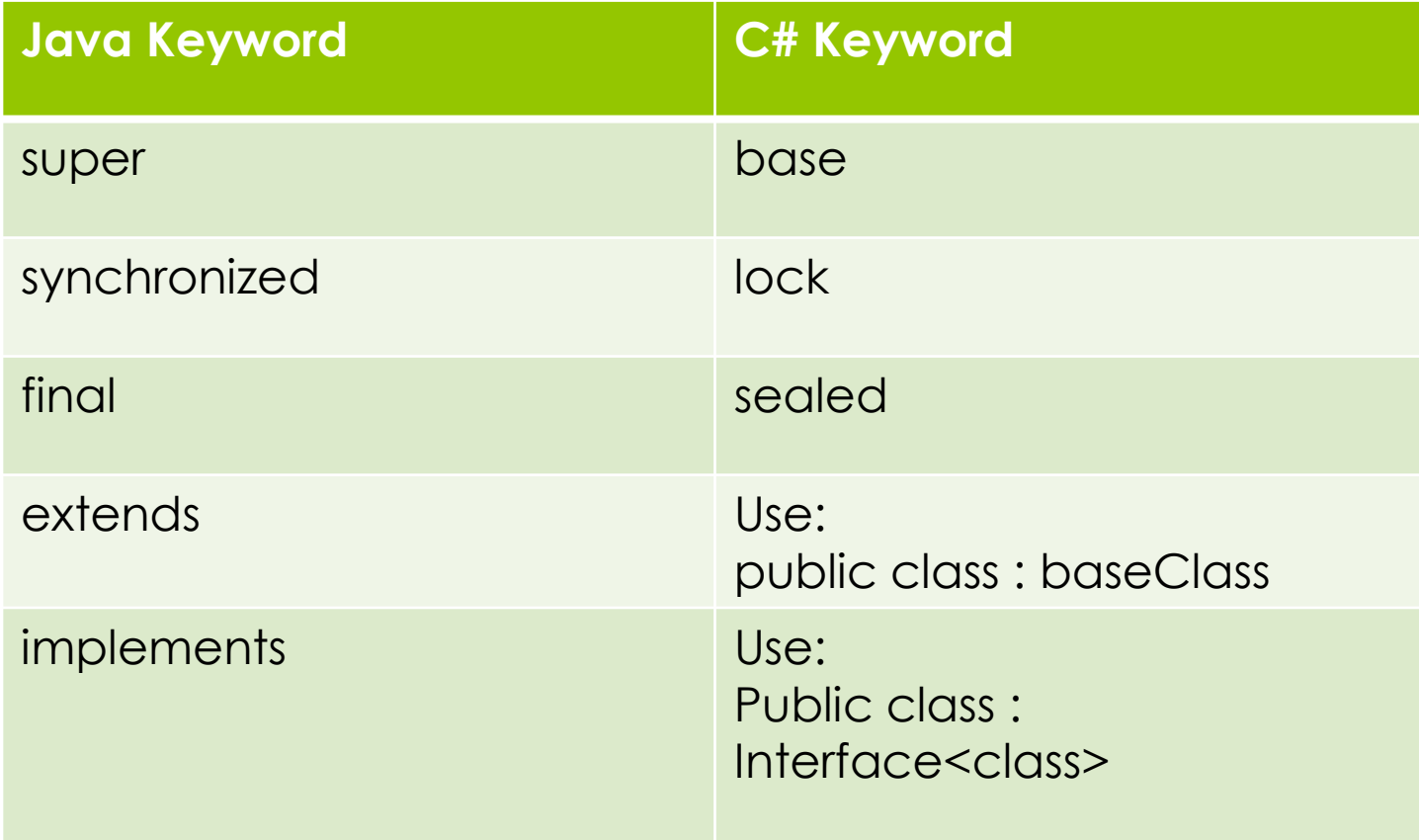

# Building Applications in C#

Two ways to build GUI applications in C#: WinForms WPF

#### WinForms versus WPF

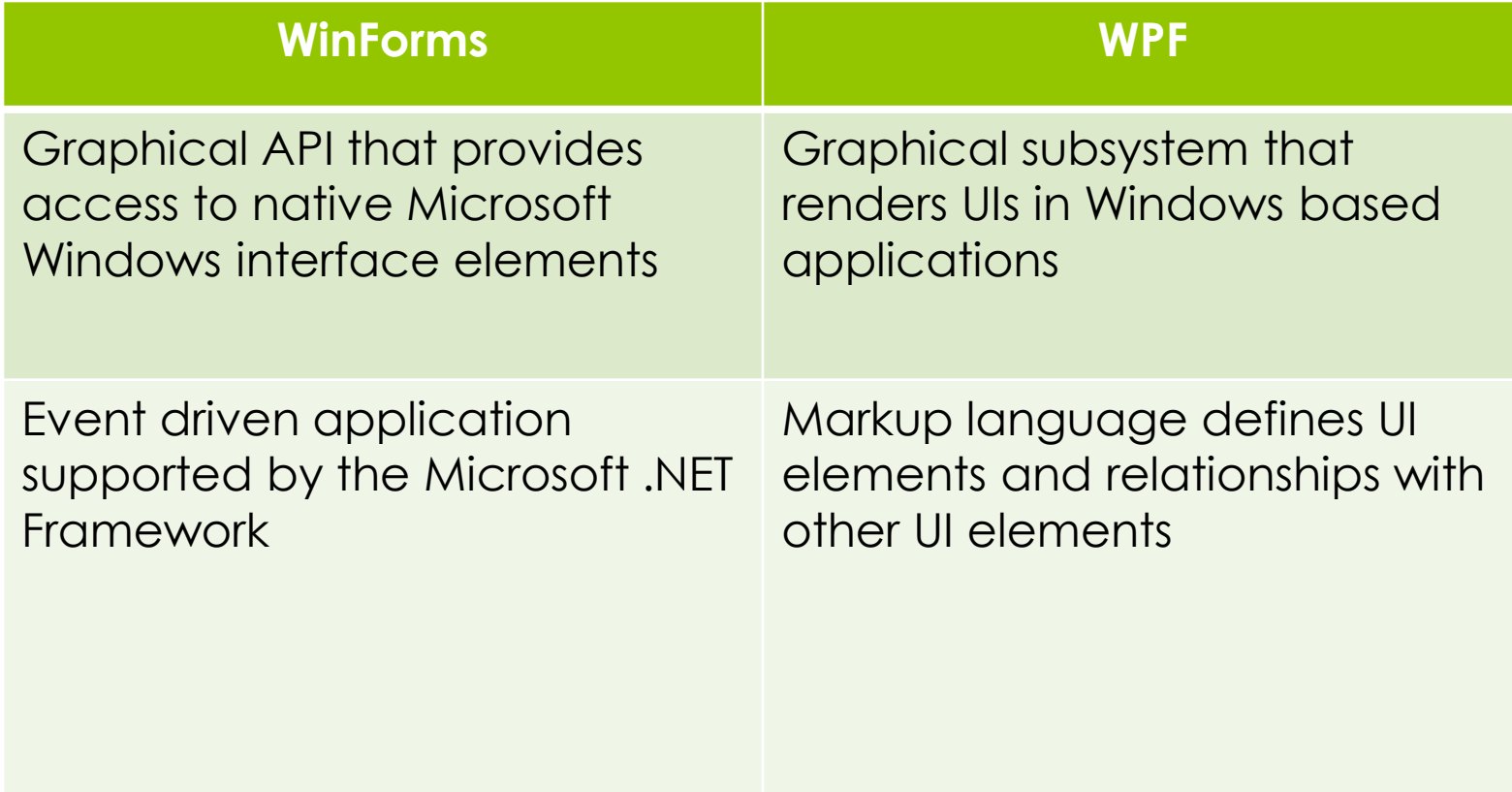

#### Advantages of WPF

- o Newer and thereby more in tune with current standards
- **o** More flexible, so you can do more things without having to write or buy new controls
- XAML makes it easy to create and edit your GUI, and allows the work to be split between a designer (XAML) and a programmer (C#, VB.NET etc.)
- o Databinding, which allows you to get a more clean separation of data and layout
- Uses hardware acceleration for drawing the GUI, for better performance
- o It allows you to make user interfaces for both Windows applications and web application (Silverlight/XBAP)

#### Advantages of WinForms

- o Older and thereby more tried and tested
- More online resources, developer communities, examples ,etc. are available
- **o** More 3<sup>rd</sup> party controls available
- o The designer in Visual Studio is still better for WinForms than for WPF, where you will have to do more of the work yourself with WPF
- WPF will not run on windows 2000 or lower WPF requires .NET Framework 3.0

# **WinForms**

## Create Windows App using WinForms

Create a Windows Forms Application:

**o** Open Visual Studio

#### Create a new "Windows Form App (.Net Framework)

Language – C# Platform – Windows Type - Desktop

#### Create a new project

Recent project templates

A list of your recently accessed templates will be displayed here.

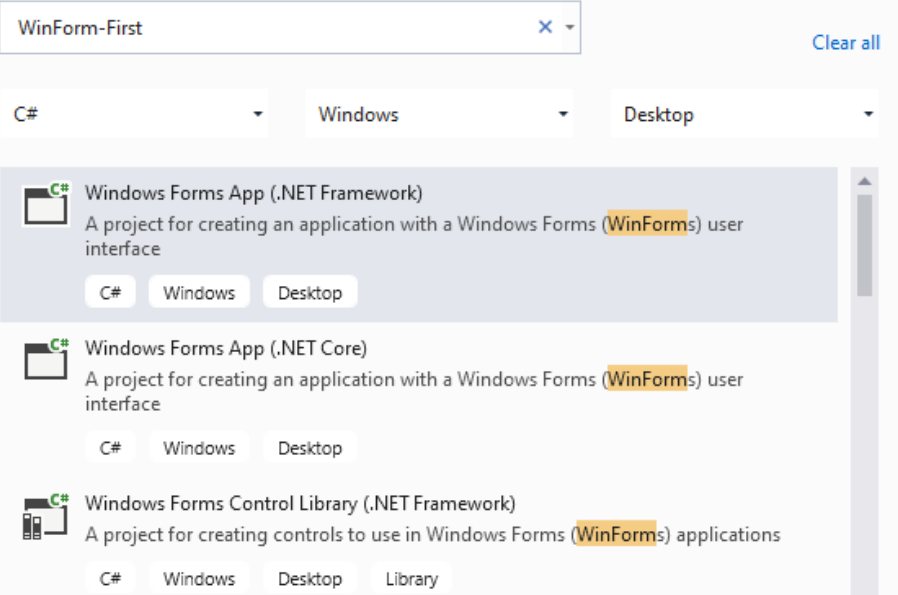

15

#### Winforms

Give it a name and location . Check the box to place the solution and project in the same directory.

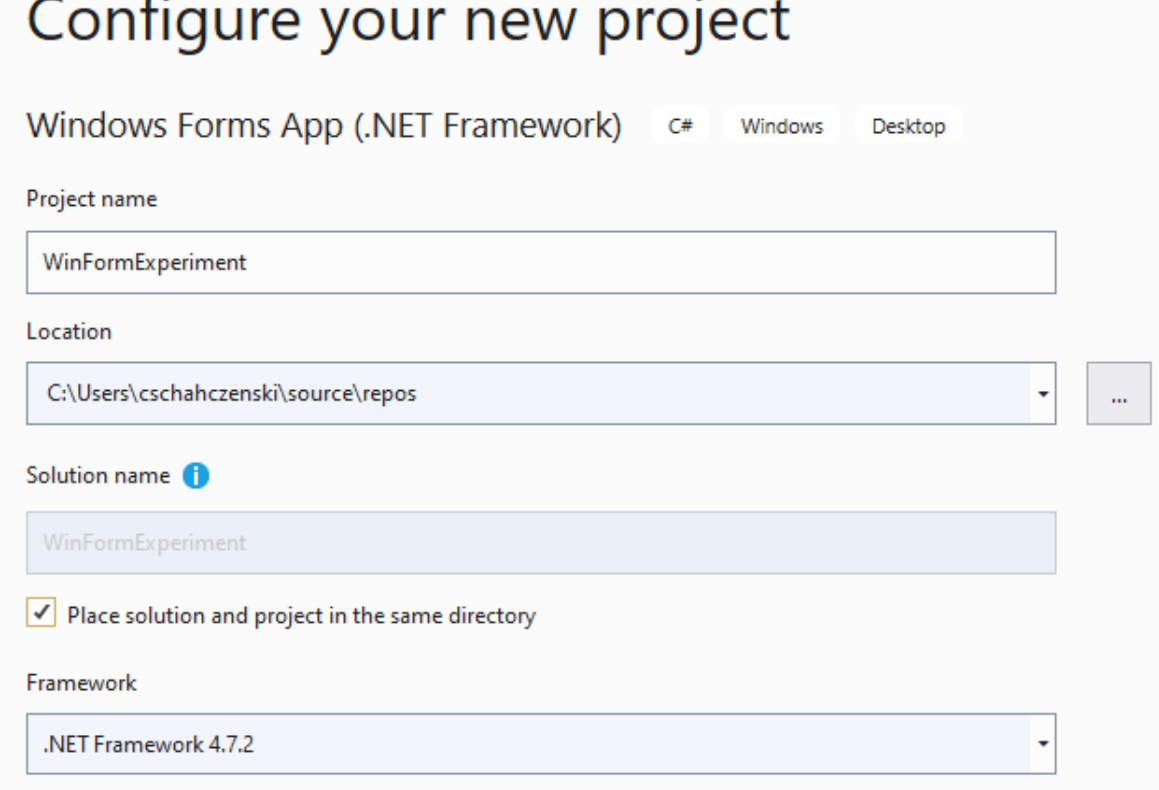

#### Winforms

#### Locate the directory and see what was created.

# Directory Structure

The directory structure will be: SolutionName SolutionName bin debug SolutionName.vshost.exe SolutionName.vshost.exe.manifest … obj debug … properties … form1.cs form1.Designer.cs SolutionName.csproj Program.cs SolutionName.sln – what is clicked to open the project

## Solution Explorer

Solution Explorer (typically a tab in the right panel of the Visual Studio display) enables manipulating files.

Change the name of the file for the form. To FirstWindow. (Let this change permeate throughout the project. The title on the form will not change.)

Go back to the files and see what has changed.

## Properties

Properties (typically below Solution Explorer, see drop-down arrow to customize display) to change characteristics of display (View/Properties Window to open)

Select form and see it's properties

Change Text property to change the name on the form.

## **Toolbox**

Toolbox Properties (typically tab on left) to add items to display

Drag Label and two buttons onto form . label text "Which direction?" button – "Up" button – "Down"

### Partial Classes

Class is split into what code to change, and what code not to change

FirstWindow.Designer.cs don't modify directly FirstWindow.cs shows in the designer view, edit properties here FirstWindows.cs code view, edit code here

# WinForms

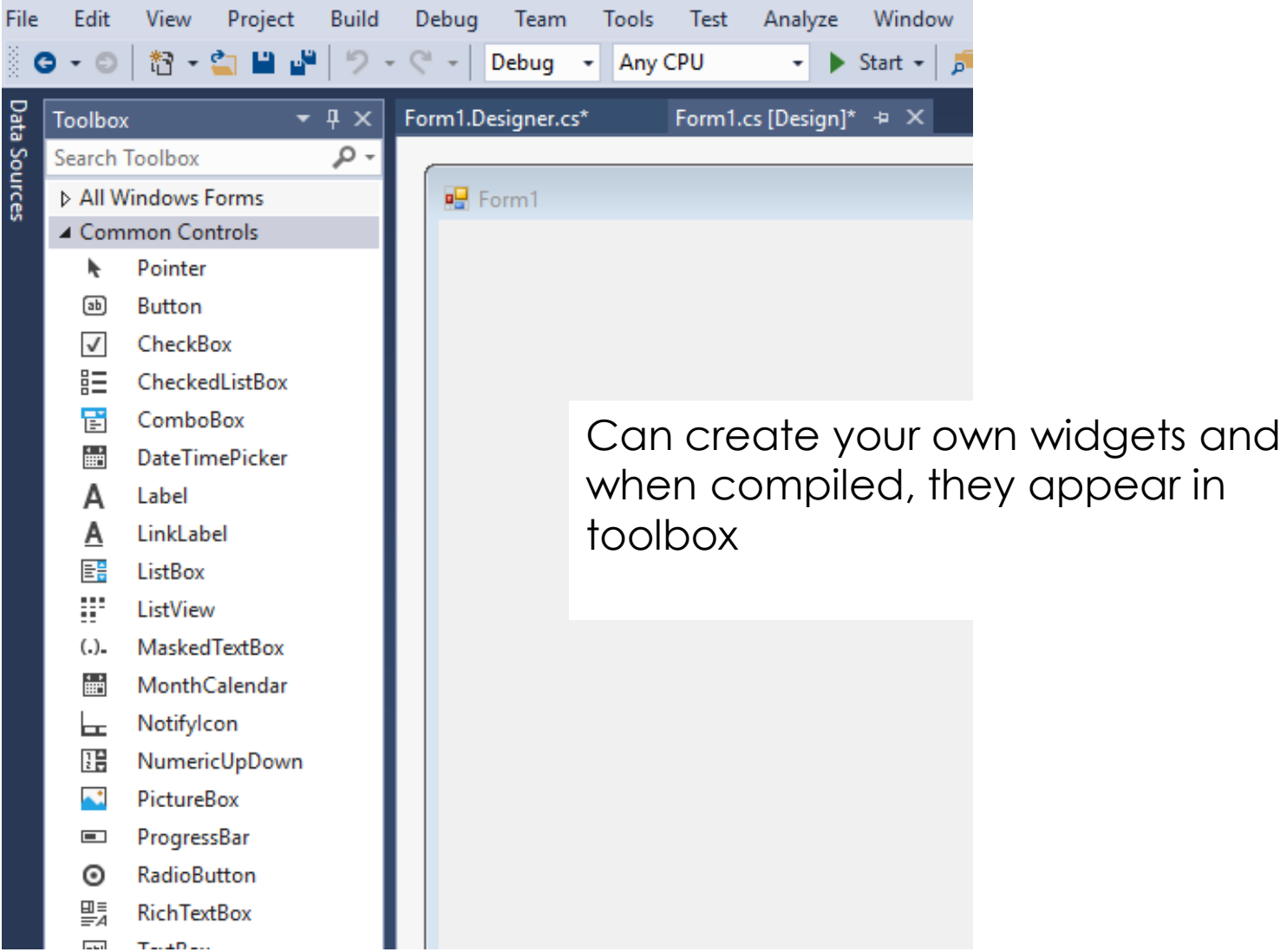

# Execute Code

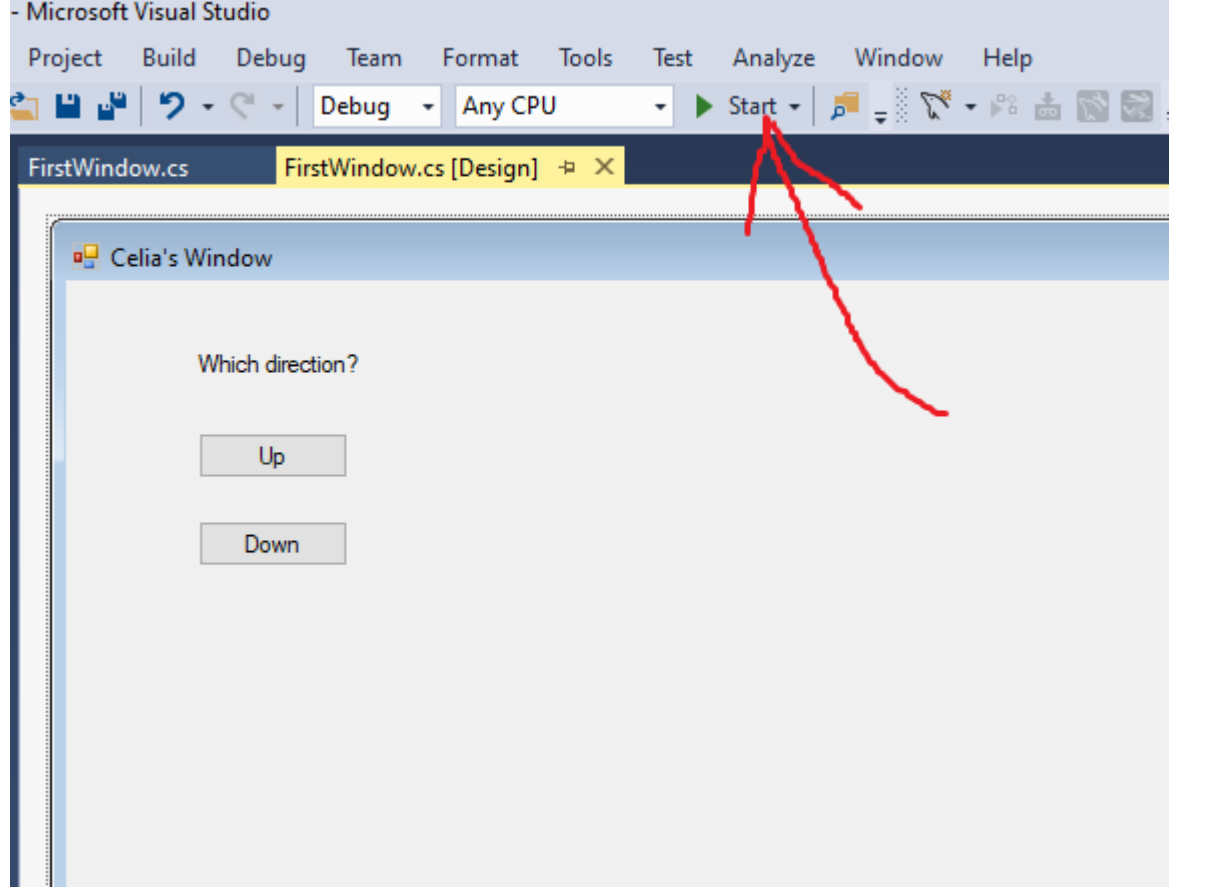

24

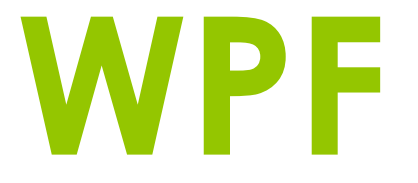

#### Windows Presentation Foundation

## Windows Presentation Foundation, WPF

- **o** Separates the UI from procedural code by introducing data bindings
- Resembles similar XML-oriented object models
- Previously known as "Avalon"
- Initially released with .NET Framework 3.0
- Microsoft has not stated anything about WPF replacing WinForms

## Extensible Application Markup Language, XAML

- Declarative XML based language (Microsoft)
- Enables a declarative definition of UI rather than procedural code
- Used to define UI elements and their data bindings
- **o** Files can be created and editing with visual design tools or with a text editor
- o No new objects anything created or implemented in XAML can be expressed using more traditional .NET language

# Create Windows App using WPF

Create a Windows Forms Application:

**o** Open Visual Studio

 Create a new "WPF App (.Net Core)" (Framework is older) Language – C# Platform – Windows Type - Desktop

#### Create a new project

Recent project templates

Windows Forms App (.NET Framework)  $<sup>ct</sup>$ </sup> C#

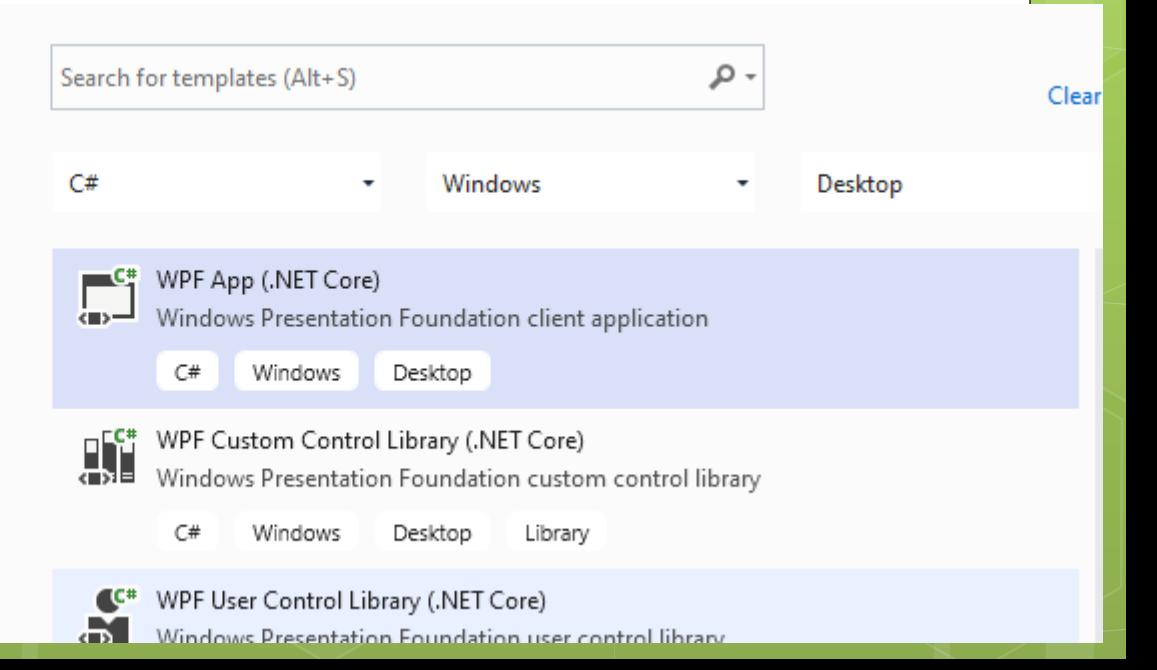

## WPF Example

```
<Grid.ColumnDefinitions>
    <ColumnDefinition Width="230" /> <!-- newly added -->
    <ColumnDefinition />
</Grid.ColumnDefinitions>
<Grid.RowDefinitions>
    <RowDefinition /> <!-- newly added -->
    <RowDefinition Height="Auto"/>
    <RowDefinition />
    <RowDefinition Height="Auto"/>
</Grid.RowDefinitions>
```

```
<Label Grid.Column="1" VerticalAlignment="Center" FontFamily="Trebuchet MS"
FontWeight="Bold" FontSize="18" Foreground="#0066cc">
   View Expense Report
\langle/Label>
```
# WPF Toolbox

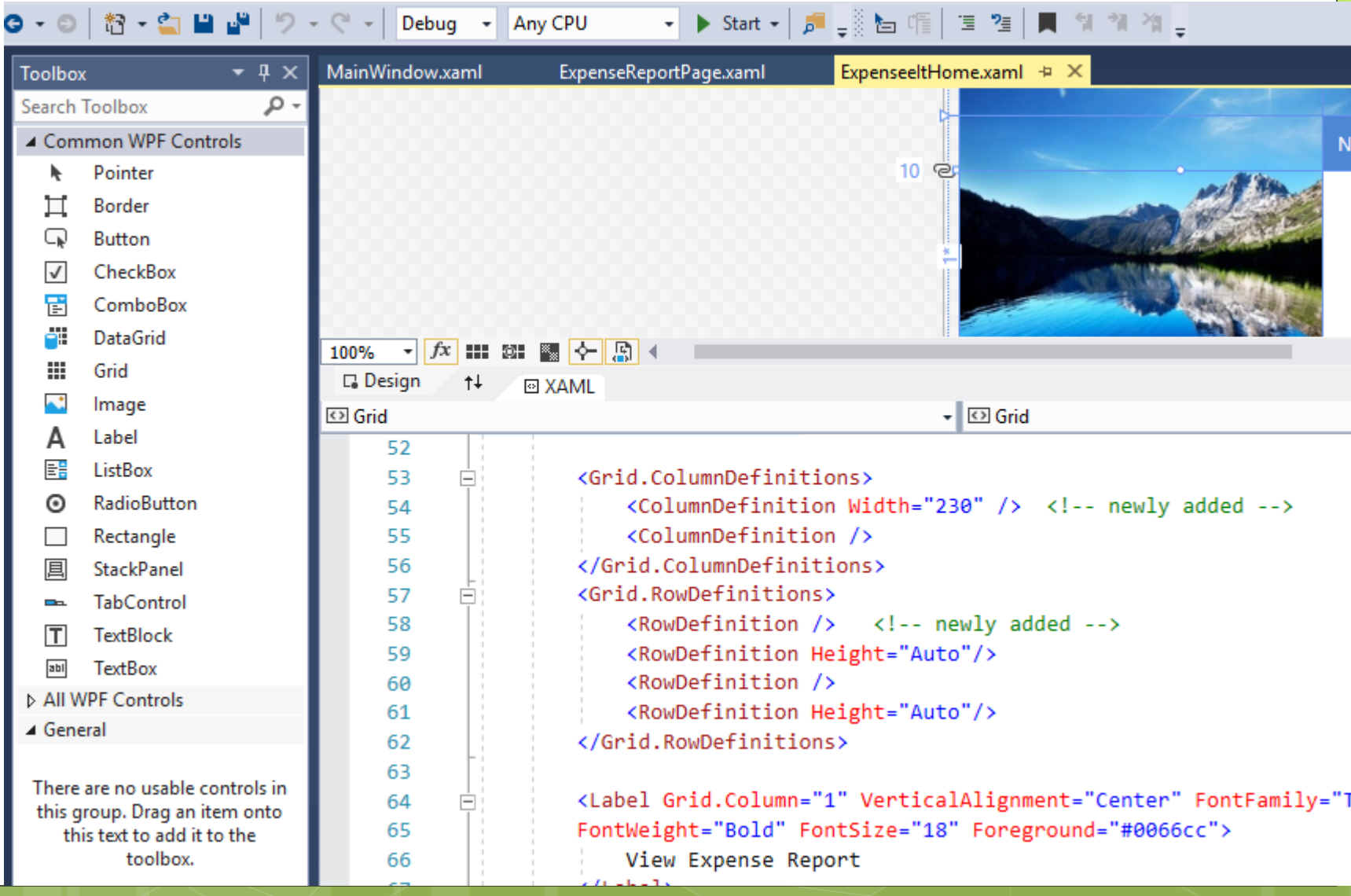

**Contract Contract Contract** 

and the state of the state of the state of the state of the state of the state of the state of the state of the

## WPF Example

```
<TextBox Text="{Binding fname}"
     Margin="10" Grid.Column="1">
</TextBox>
```

```
<TextBox Text="{Binding lname}"
     Margin="10" Grid.Column="1" Grid.Row="1">
</TextBox>
```